## Welcome to Instant Ad!

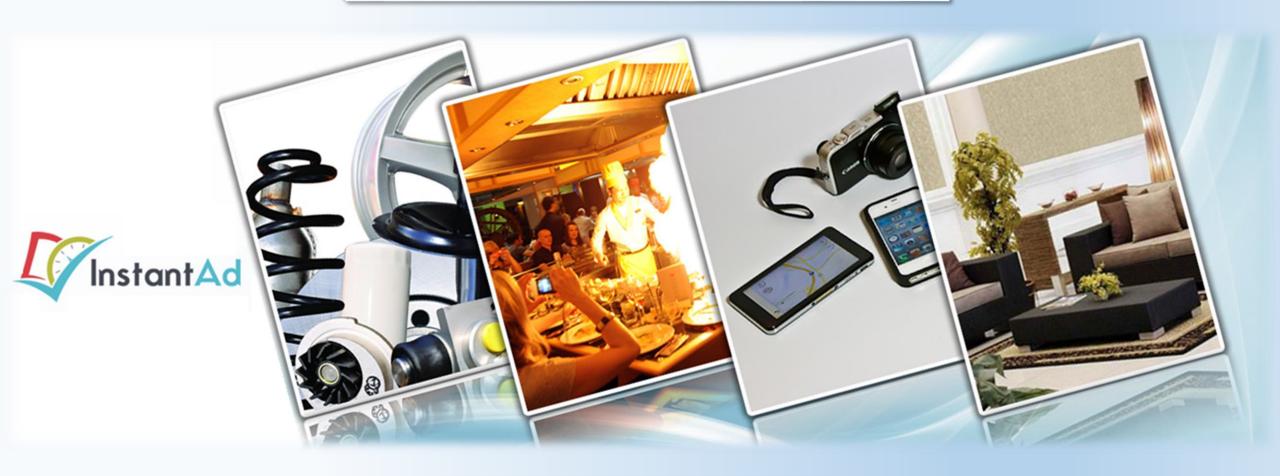

**User Tutorial** 

## **Step 1:**

Log-in to your account via the URL shown above.

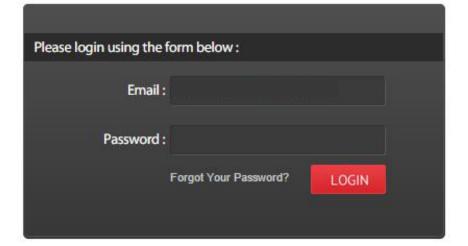

## Step 2: Once in the system, select the category of flyer that you wish to make.

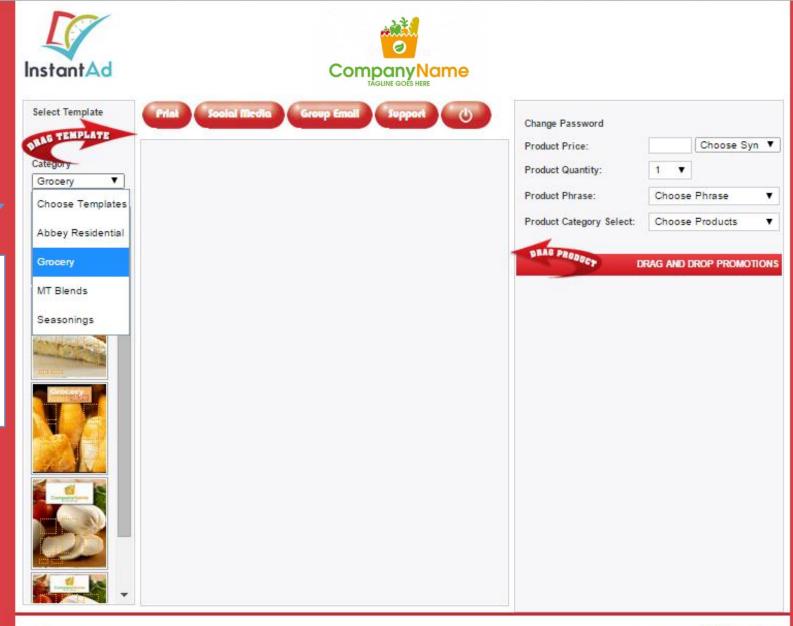

Copyright @ Instant Ad

Powered By : DevDigital

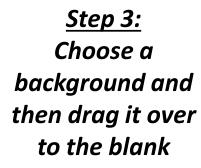

canvas area.

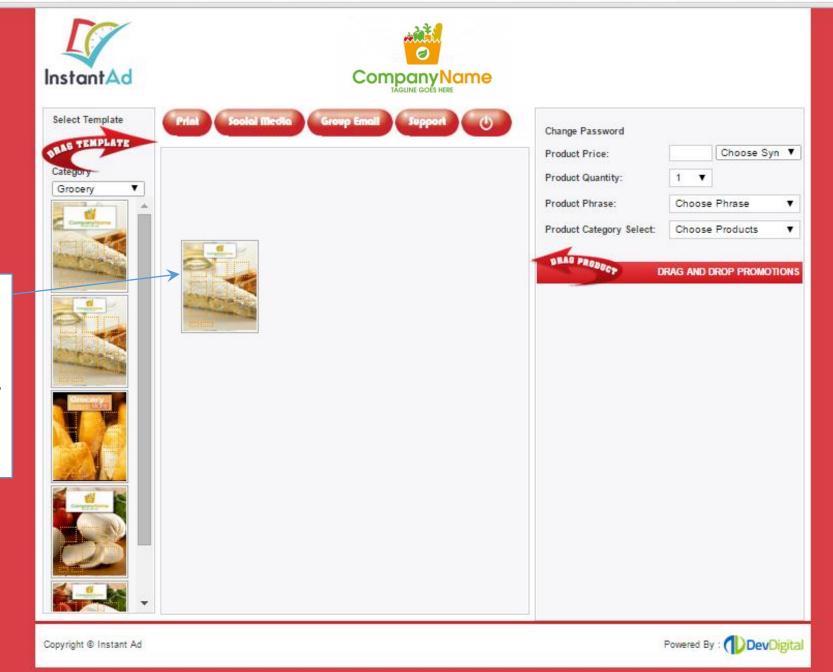

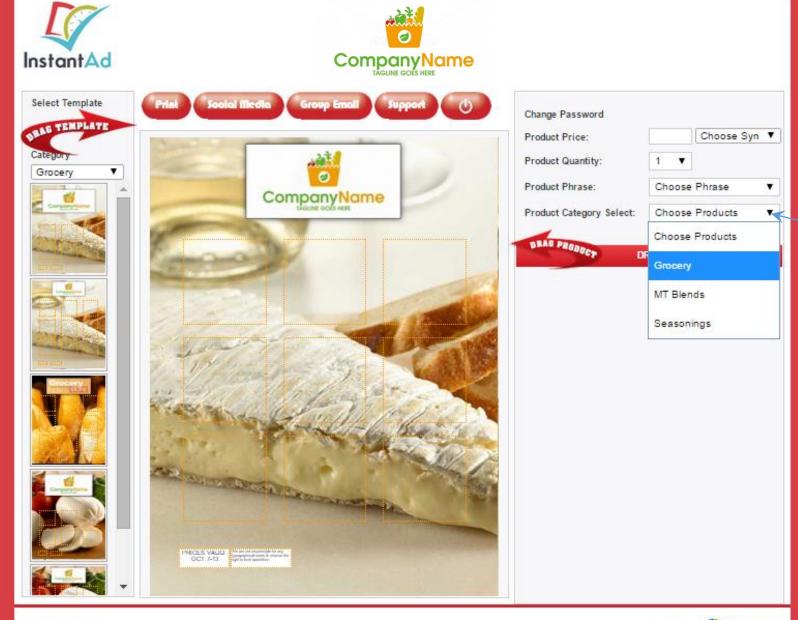

Step 4:
Next, select
the category of
products you
wish to see.

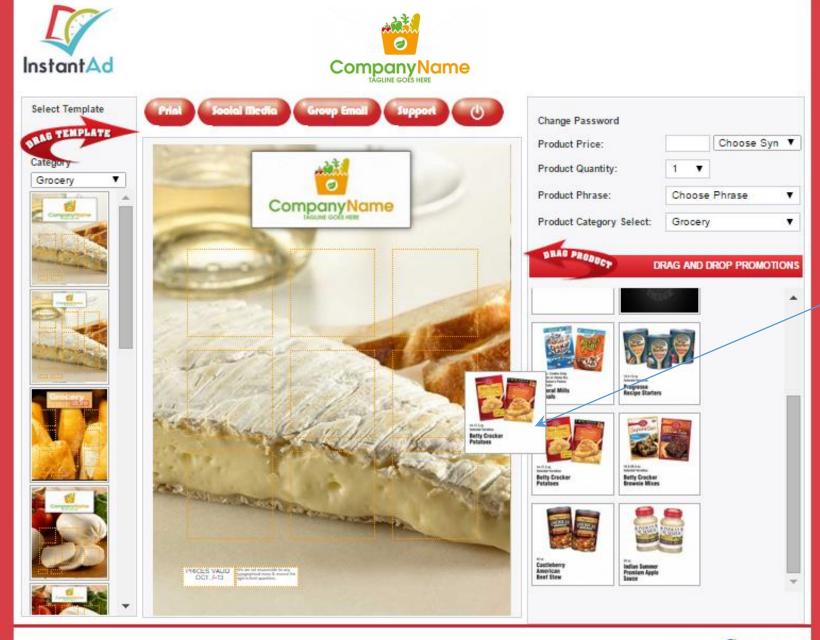

Step 5:
Then just drag
the inserts
over to any
empty spaces.

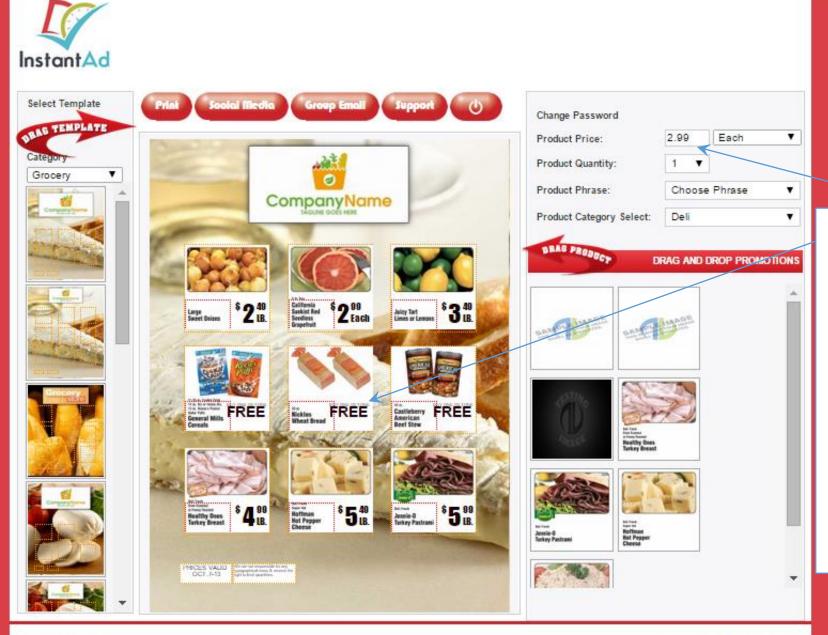

**Step 6:** 

Inserts may have set prices and descriptions, but if there is space the user has the option to edit the inserts. Just type in the price, click the item, then enter the text.

-

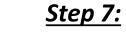

Upon completing the flyer, you're given multiple delivery options.

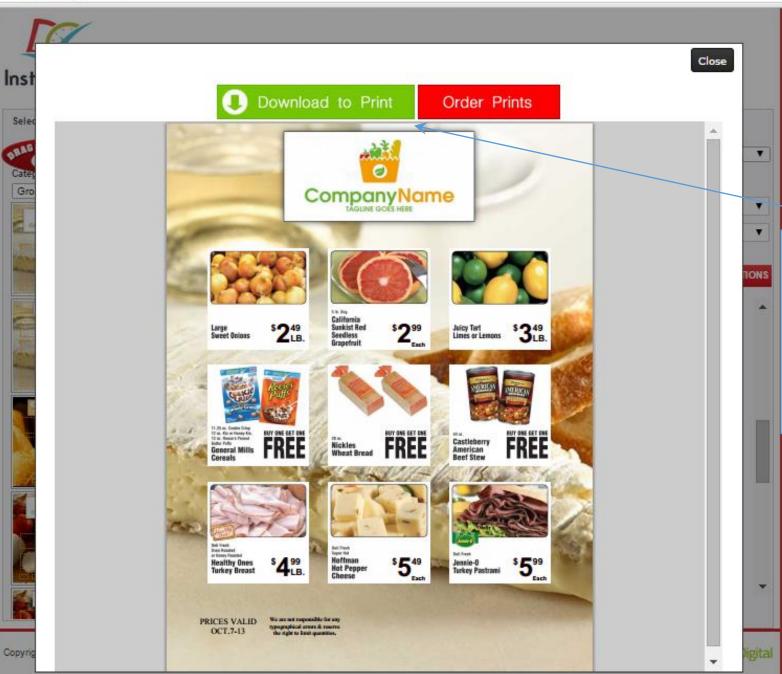

Click the Print
button to either
download the
flyer for in-store
printing or digital
distribution.

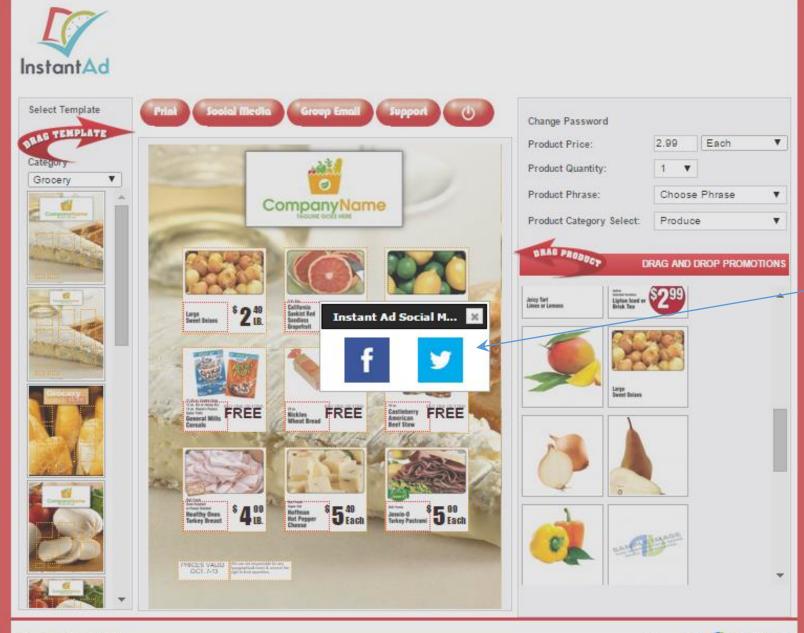

Or share the flyers via social media if you'd prefer.

Copyright @ Instant Ad

Powered By : DevDigital

## Thank You For You Time!

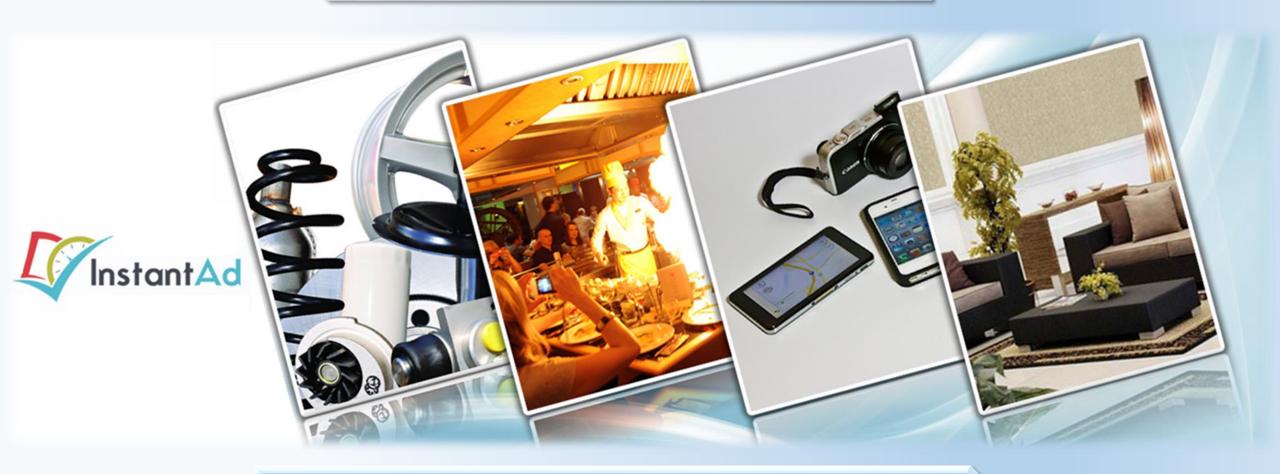

Please e-mail Peter.Minor@DevDigital.com with any questions.